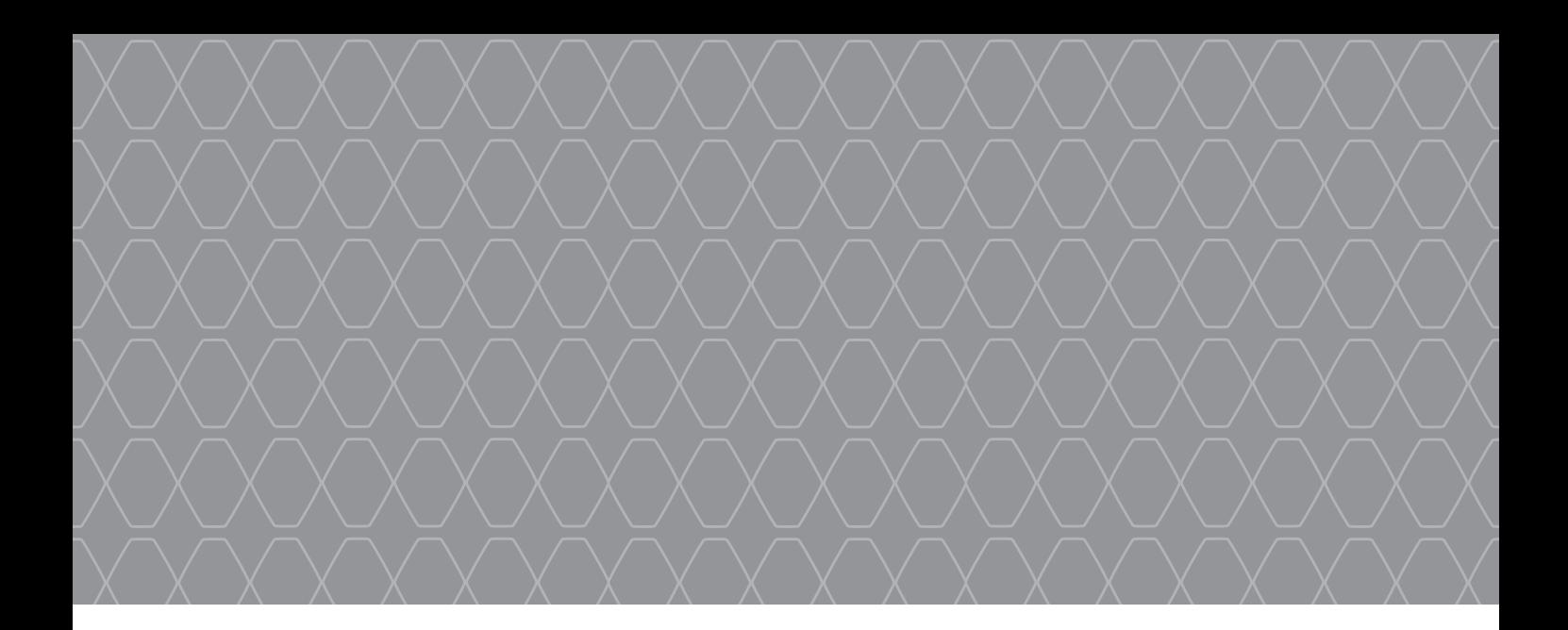

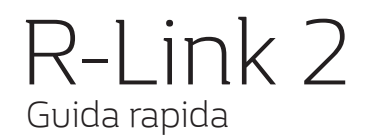

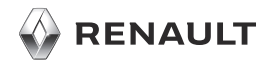

## BENVENUTO NELL'UNIVERSO R-LINK 2

Congratulazioni per la vostra scelta.

Per sfruttare in tutta serenità il dispositivo con schermo multimediale integrato, consigliamo di scoprire le principali funzionalità, le impostazioni del sistema multimediale e i vantaggi della connettività in questo documento.

**Il libretto di istruzioni completo del sistema multimediale R-Link è disponibile premendo il tasto del menu contestuale dalla schermata del menu principale, quindi "Personalizza modalità preferita".**

Questo documento non sostituisce il libretto di istruzioni.

Leggere il libretto d'istruzioni completo per informazioni più dettagliate sulle funzionalità che compaiono in questa quida «Riferimenti» del sistema multimediale. La guida «Riferimenti» raggruppa l'insieme delle funzionalità (di serie o opzionali) disponibili; **la loro disponibilità nel sistema di navigazione R-Link dipende dalla versione, dalle opzioni selezionate e dal paese.** A seconda della marca e del modello del vostro telefono, alcune funzioni potrebbe essere completamente o parzialmente incompatibili con il sistema multimediale del vostro veicolo. **Le schermate presenti sul libretto d'istruzioni sono del tipo non-contrattuali**

Per maggiori dettagli, rivolgersi alla Rete del marchio.

Tradotto dal francese. La riproduzione o la traduzione, anche parziale, sono proibite senza previa autorizzazione scritta del costruttore del veicolo.

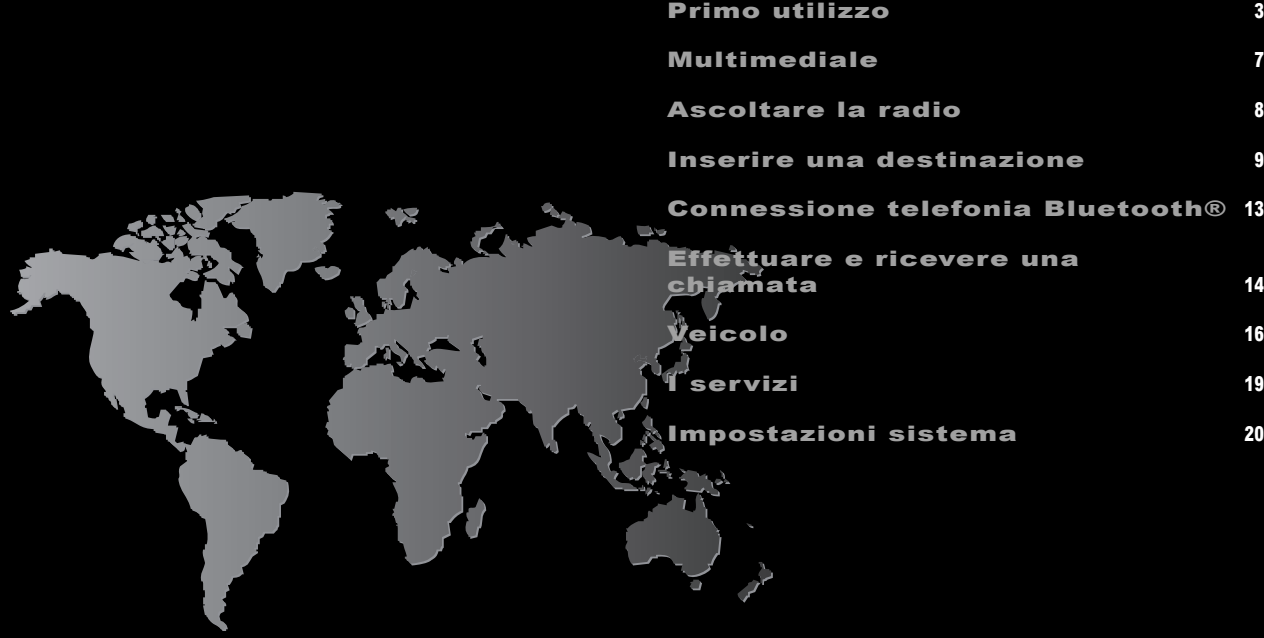

# PRIMO UTILIZZO (1/4) **<sup>3</sup>**

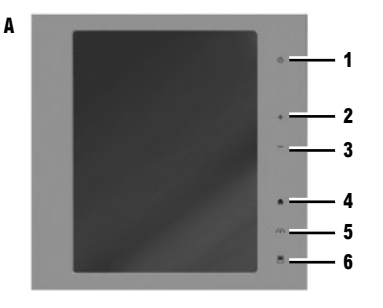

## Accensione

- Il sistema multimediale viene avviato:
- all'avviamento del veicolo;
- quando viene acceso/spento il frontale multimediale;
- quando viene toccato lo schermo.

#### **CONNESSIONE DEL SISTEMA**

Attivare i servizi di connettività premendo il tasto "Connetti" nel menu principale del sistema multimediale per ottenere le applicazioni da R-Link Store.

# Spegnimento

**10**

**B**

**7 8 9**

- Il sistema multimediale si spegne:
- quando viene acceso/spento il frontale multimediale;
- quando le parti apribili del veicolo sono bloccate.

## Frontale multimediale

Il sistema è dotato di uno schermo multimediale **A**, **B** o **C**. Selezionate una funzione o un tasto sullo schermo toccandolo.

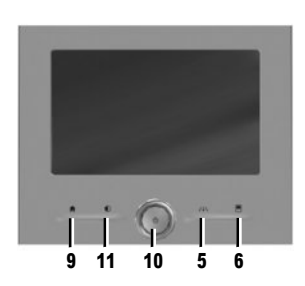

#### **COMANDI A SCHERMO A, B, C ET D**

- **1** Pressione breve: On/Off.
- Pressione prolungata: riavvio del sistema.
- **2** Aumento del volume.

**C**

- **3** Diminuzione del volume.
- **4** Accesso alle pagine iniziali.
- **5** Accesso al menu di regolazione dei dispositivi di assistenza alla guida.
- **6** Accesso al menu di regolazione dei display.
- **7** Accesso diretto alla schermata della funzione «Park assist semplice».
- **8** Accedere alla schermata delle impostazioni di «Assistente di guida» o alle impostazioni utente.
- **9** Accesso alle pagine iniziali.

## PRIMO UTILIZZO (2/4) **<sup>4</sup>**

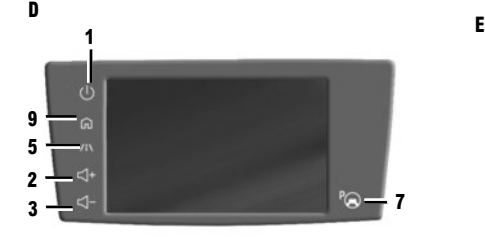

- **15 16 <sup>14</sup> <sup>12</sup> 13**
- **10** Pressione breve: On/Off. Pressione prolungata: riavvio del sistema. Rotazione: impostare il volume della sorgente che si sta ascoltando.
- **11** Visualizzazione di una schermata bianca.

# **COMANDO CENTRALE E**

- **12** Tornare al menu precedente.
- **13** Accesso alle pagine iniziali.
- **14** Accesso al menu contestuale.
- **15** Spostamento:
	- navigazione nella zona selezionata;
	- alto/basso: spostarsi tra le varie aree del menu (barra superiore, zona centrale, barra inferiore);
- sinistra/destra: spostarsi tra le diverse schede di un menu.
- Rotazione:
- spostarsi tra i vari elementi di una zona;
- spostarsi in un elenco;
- modificare i valori della scala della mappa di navigazione (modalità ZOOM).
- Premere per confermare.
- **16** Accedere al menu di sistema MULTI-SENCE o modificare la modalità preimpostata nei Preferiti.

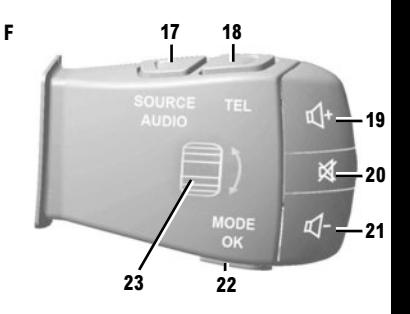

# **COMANDO AL VOLANTE F**

- **17** Scegliere la sorgente audio.
- **18** Accedere alle funzioni telefono.
- **19** Aumentare il volume della sorgente che si sta ascoltando.
- **20** Attivare o disattivare il suono dell'autoradio, spegnere il riconoscimento vocale o mettere pausa/in modalità lettura la traccia audio.
- **21** Diminuzione del volume della sorgente che si sta ascoltando.
- **22** Pressione breve: cambiare il metodo di scorrimento della radio (preselezione/elenco/frequenza) o confermare la funzione. Pressione prolungata: uscita dagli elenchi (cartelle/tracce audio).
- **23** Navigazione nella lista delle stazioni radio/ brani/rubriche audio.

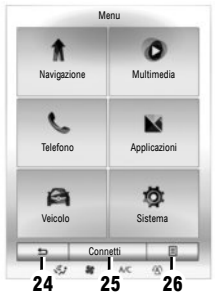

## Videata dei menu

Nella parte inferiore di ciascuna schermata è disponibile una barra dei menu composta da due o tre tasti.

- **24** «Indietro» (sempre visibile):
	- la breve pressione di questo tasto permette di tornare alla schermata precedente;
	- con una pressione prolungata su questo tasto si ritorna alla pagina iniziale.
- **25** «Multifunzione»: questo tasto è assegnato all'azione principale della schermata (non disponibile oppure ombreggiato se è inattivo).
- **26** «Opzioni» (questo tasto è ombreggiato se non è attivo): consente di accedere al menu contestuale.

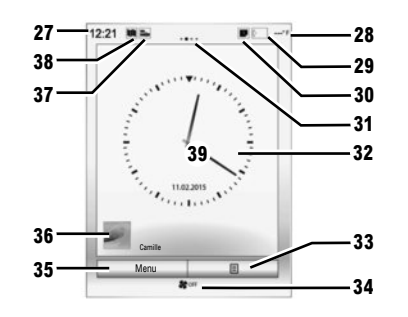

- Schermate iniziali
- **27** Ora.
- **28** Temperatura esterna.
- **29** Informazioni telefonia (rete e batteria).
- **30** Avvisi (telefonici e delle applicazioni).
- **31** Indicatore di pagina.
- **32** Visualizzazione dell'ora e della data.
- **33** Accesso alle opzioni della schermata di benvenuto (menu contestuale).
- **34** Informazioni climatizzazione.
- **35** Accesso al menu principale.
- **36** Informazioni sul profilo utente selezionato.
- **37** Combinazione rapida «Sorgente audio».
- **38** Combinazione rapida «Impostazioni mappa».
- **39** Contenuto della pagina.

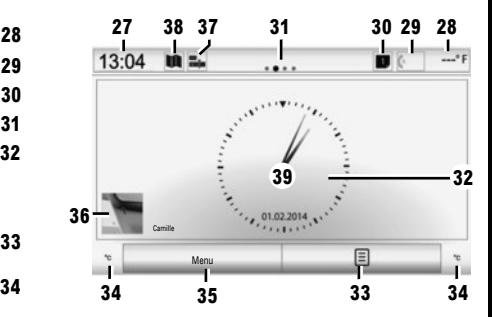

Il sistema multimediale in uso si articola in quattro pagine iniziali, di cui tre personalizzabili composte da un determinato numero di widget per l'utilizzo di varie funzioni. Passare da una pagina all'altra facendo scorrere rapidamente il dito in orizzontale. A seconda della funzione, sono disponibili una o due dimensioni di widget. Su una pagina iniziale, a seconda della versione del formato dello schermo, è possibile aggiungere fino a quattro widget, due grandi o due piccoli e uno grande.

è possibile modificare la configurazione della pagina iniziale e il formato dell'orologio. Consultate il libretto d'istruzioni del sistema.

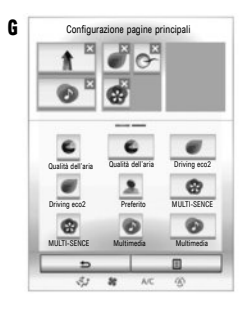

#### **AGGIUNGERE DEI WIDGET**

Premete il tasto del menu contestuale dalla schermata principale, quindi selezionate «Modifica pagine principali».

Potete aggiungere un widget a partire dalla schermata **G**. Tenete il dito premuto sul widget da aggiungere, quindi fatelo scivolare e staccate il dito quando il widget raggiunge il punto desiderato nella parte superiore della schermata.

#### **ELIMINARE DEI WIDGET**

Per eliminare un widget, premete «**X**» in alto a destra dello stesso. Un messaggio di conferma compare sullo schermo. Premete «Sì» per confermare l'eliminazione.

## **Aggiornamenti**

Gli aggiornamenti, comprese le mappe, sono pubblicati regolarmente. In alcuni casi, è possibile che le strade cambino e che la cartografia non sia ancora stata aggiornata.

**Nota:** la USB chiavetta o la scheda SD deve avere un formato FAT32 con una capacità di almeno 8Go.

- Inserire la chiavetta USB o la scheda SD nella porta del veicolo. Il sistema multimediale crea un imprint del vostro sistema di navigazione;
- collegarla quindi al computer e scaricare gli aggiornamenti dal sito R-Link Store o www. myrenault.com;
- avviate la vettura e non spegnete il motore durante l'aggiornamento del sistema;
- inserire la chiavetta USB o la scheda SD alla porta del veicolo e seguire le istruzioni.

Una volta terminata l'installazione, il sistema si riavvia. Viene visualizzato un messaggio sullo schermo per indicarvi che l'installazione è stata completata con successo.

Premere «Sì» per eliminare il file di aggiornamento dalla chiave USB o dalla carta SD oppure «Nem» per mantenerlo.

**Nota:** vi consigliamo di creare un account MY Renault sul vostro computer e di aggiornare il sistema frequentemente.

#### Riconoscimento vocale  $\rightarrow)$

 $\overline{II}$  tasto  $\overline{I}$ ) sul volante vi consente di utilizzare il riconoscimento vocale sul vostro sistema multimediale e/o sul vostro telefono, se è collegato al sistema. Per maggiori informazioni, consultare il libretto d'istruzioni del sistema multimediale.

Per maggiori informazioni, a seconda del paese visitare il sito https://easyconnect.renault.com

Per maggiori informazioni, consultate il libretto d'istruzioni disponibile nel vostro sistema premendo il tasto del menu contestuale dalla schermata del menu principale, quindi «Manuale d'uso».

#### MULTIMEDIALE **<sup>7</sup>**

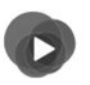

#### Menu "Multimedia"

Il vostro veicolo è dotato di un sistema multimediale. Dal menu principale, selezionate Sistema multimediale, quindi effettuate una scelta nell'elenco riportato di seguito: «Radio», «Musica», «Foto», «Video», «Impostazioni».

Sono disponibili più sorgenti di ingresso:

- "USB-1" (porta USB);
- "USB-2" (porta USB);
- «SD» (scheda SD);
- $-$  "CD" (CD audio o MP3);
- "AUX-1" (presa jack);
- "AUX-2" (presa jack);
- connessione Bluetooth®.

**Nota:** alcune sorgenti audio si avviano automaticamente non appena rilevate.

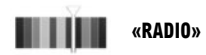

Consultate il capitolo «Radio» del presente libretto.

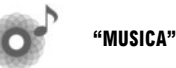

Premete il tasto «Multimediale», quindi selezionate una sorgente di ingresso collegata al sistema per accedere ai file audio desiderati.

**Nota:** soltanto le sorgenti disponibili possono essere selezionate. Le sorgenti non disponibili sono ombreggiate

**Nota:** alcuni formati possono non essere letti dal sistema.

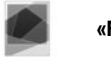

**«FOTO»**

Premete il tasto «Foto», quindi selezionate la sorgente collegata (SD scheda o USB porta) per accedere alle foto. Il sistema vi propone due tipi di lettura:

- Visualizzare una foto;
- Visualizzare una presentazione.

**Nota:** alcuni formati possono non essere letti dal sistema.

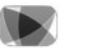

**"VIDEO"**

Premete il tasto «Video», quindi selezionate una sorgente collegata (SD scheda o USB porta) per accedere ai video. Per avviare la riproduzione di un video, selezionate il video da visionare.

**Nota:** alcuni formati possono non essere letti dal sistema.

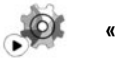

**«IMPOSTAZIONI»**

Questo menu consente di impostare le diverse funzioni del menu «Multimediale». Per maggiori informazioni, consultate il libretto del sistema.

La visualizzazione delle foto e la lettura dei video sono possibili esclusivamente con il veicolo fermo.

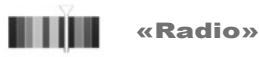

Dal menu principale, premete «Sistema multimediale», quindi «Radio».

## **SCEGLIERE UNA GAMMA DI FREQUENZA**

Scegliete la gamma di onde desiderata premendo il tasto **4** «Banda».

«AM» e «FM»

# **MODALITÀ «FREQUENZE»**

Cercate manualmente una stazione premendo la scheda «Frequenze». Sono disponibili due modalità di ricerca:

- ricerca manuale mediante pressione del tasto **1** o **2**;
- ricerca semi-automatica mediante pressione del tasto **3** o **7**.

# **MODALITÀ «STAZIONI» (SOLO FM)**

Per accedere all'elenco delle stazioni, premete la scheda «Stazioni», quindi selezionate la stazione desiderata.

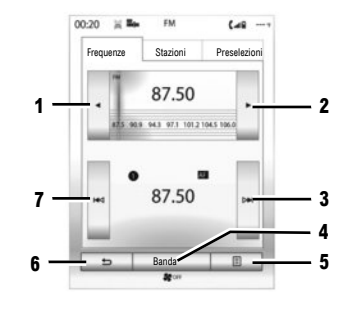

# **MODALITÀ «PRESELEZIONI»**

Accedete all'elenco delle stazioni radio memorizzate premendo la scheda «Preselezioni», quindi selezionate la stazione desiderata. Per aggiungere la stazione che si sta ascoltando, premete a lungo il numero desiderato.

**Nota:** il tasto **5** permette di accedere alle opzioni («Cambia sorgente», «Impostazioni», ...). Il tasto **6** permette di tornare alla pagina precedente.

Consultate il libretto di istruzioni del sistema per ottenere informazioni supplementari.

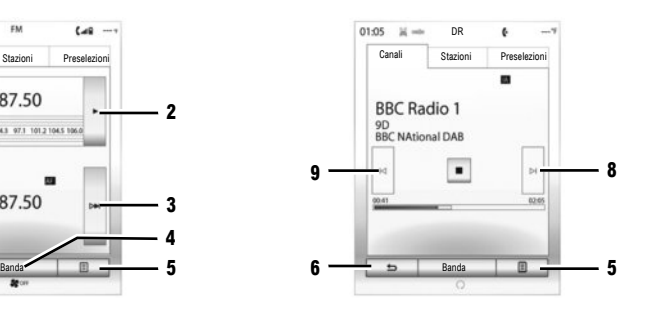

## «DR» (radio digitale)

La radio digitale offre una scelta più vasta di stazioni radio, una migliore qualità audio e l'accesso a informazioni supplementari.

## **MODALITÀ «CANALI»**

Questa modalità permette di ascoltare le stazioni radio disponibili. Passate da un canale all'altro premendo **8** o **9**.

## **MODALITÀ «STAZIONI»**

Questa modalità visualizza l'elenco delle stazioni radio disponibili.

## **MODALITÀ «PRESELEZIONI»**

Consultate il paragrafo precedente.

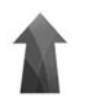

Menu «Navigazione»

Dalla schermata iniziale, premete «Menu», quindi «Navigazione» per accedere ai seguenti menu:

- «Destinazione»;
- «Itinerario»;
- «Annuncia traffico»;
- «Impostazioni mappa»;
- «Impostazioni».

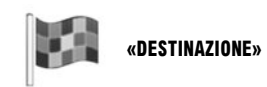

Questo menu vi propone diversi metodi per inserire una destinazione.

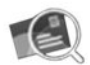

«Indirizzo»

Questo menu permette di inserire un indirizzo completo o parte di esso (nazione, città, via e numero civico o incrocio).

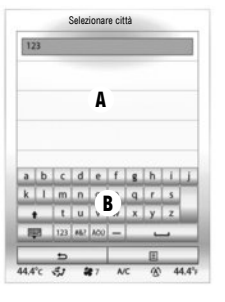

Per inserire un indirizzo:

- Componete il nome o il codice postale della città desiderata tramite il tastierino a sfioramento **B**. Il sistema può proporre diversi nomi di città nella zona **A**;
- selezionate la città desiderata;
- procedere allo stesso modo per le schermate «Via» e «Numero civico».

Se non desiderate inserire un numero civico o se il sistema non riconosce il vostro numero, potete indicare un incrocio.

Premete il pulsante «Incrocio» dalla schermata «Indirizzo» e selezionate un incrocio.

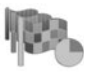

«Cronologia»

Questo menu consente di selezionare una destinazione a partire dalla lista degli ultimi indirizzi utilizzati. Queste memorizzazioni si eseguono automaticamente.

Durante la guida, quando avviate la ricerca di una nuova destinazione, potete scegliere di impostarla come tappa, nuova destinazione o meta finale.

Consultate il libretto di istruzioni del vostro sistema multimediale, premendo il tasto del menu contestuale dalla schermata del menu "Navigazione", quindi "Personalizza modalità preferita".

![](_page_10_Picture_1.jpeg)

«Punti di interesse (POI)»

Questo menu permette di cercare punti di interesse. Avete la possibilità di effettuare una ricerca per:

- nome;
- localizzazione («In una città», «Vicino ultima posiz. nota», «sull'itinerario», ecc.);
- categorie (stazione di servizio, parcheggio, ristorante, alloggio, ecc.).

Il sistema vi propone una lista dei punti di interesse, dal più vicino alla vostra posizione al più distante.

![](_page_10_Picture_8.jpeg)

«Casa »

«Lavoro»

Questo menu consente di avviare la guida assistita verso il vostro domicilio, impostato in precedenza.

![](_page_10_Picture_11.jpeg)

Questo menu permette di avviare la guida assistita verso il vostro luogo di lavoro impostato in precedenza.

![](_page_10_Picture_13.jpeg)

«Coordinate»

Questo menu consente di definire una destinazione servendovi dei valori di latitudine e di longitudine.

![](_page_10_Picture_16.jpeg)

«Trova sulla mappa»

Questo menu consente di definire una destinazione a partire dalla mappa. Nel menu «Navigazione», selezionare «Destinazione», quindi «Trova sulla mappa». Spostarsi all'interno della mappa per posizionare il cursore sulla destinazione, quindi confermare premendo «Fine»: il sistema calcola l'itinerario. **Nota:** potete aggiungere l'indirizzo selezionato alla rubrica premendo il tasto sul menu contestuale, quindi sull'opzione di aggiunta alla rubrica.

![](_page_10_Picture_19.jpeg)

![](_page_10_Picture_20.jpeg)

«Elenco indirizzi»

Questo menu consente di memorizzare una destinazione nel sistema multimediale e di selezionarla quando necessario («Casa», «Lavoro» e «Elenco indirizzi»).

![](_page_11_Picture_1.jpeg)

Riconoscimento vocale  $\bigg)$ 

Utilizzate il comando vocale del sistema per immettere una destinazione senza dover agire sullo schermo. Premete il tasto **1** e seguite le istruzioni che vengono fornite dal sistema e visualizzate sullo schermo.

## Confermare la destinazione

Una volta inserite le informazioni relative alla destinazione, viene visualizzato un riepilogo dell'itinerario per la conferma.

![](_page_11_Figure_6.jpeg)

Lo schermo è suddiviso in due zone:

- zona **2** illustra il metodo di calcolo utilizzato;
- la zona del percorso **3** consente di visualizzare un riepilogo del percorso (distanza, durata del percorso, traffico e le restrizioni presenti sul vostro itinerario).

Una volta terminato il calcolo, il sistema visualizza un riepilogo dell'itinerario e propone tre possibilità.

- «Indietro»: tornate alla schermata precedente;
- «Vai»: la navigazione assistita comincia;
- «Opzioni» per scegliere un itinerario, impostare un itinerario o aggiungere l'itinerario alla rubrica indirizzi.

![](_page_11_Figure_14.jpeg)

**Nota:** in assenza di conferma, questa pagina si chiude dopo dieci secondi circa e la guida si avvia automaticamente nella modalità d'itinerario predefinita (rapida, economica o breve).

#### **REGOLAZIONE DELLA NAVIGAZIONE**

- È possibile impostare vari parametri selezionando le combinazioni rapide riportate di seguito.
- **4**: consente di effettuare lo zoom avanti sulla mappa.
- **5**: consente di attivare o disattivare gli annunci di guida;
- **6**: consente di modificare la modalità di visualizzazione (2D/3D e 2D Nord).

![](_page_12_Picture_1.jpeg)

![](_page_12_Picture_2.jpeg)

Questo menu consente di accedere alle funzioni seguenti:

- "Modif. percorso": vi consente di aggiungere o rimuovere le tappe nella navigazione assistita.
- "Elimina percorso": potete annullare la guida percorso.
- "Traffico sul percorso": potete accedere alle informazioni sul traffico sul vostro itinerario.
- "Evita": vi consente di evitare tratti di strada che non desiderate seguire.
- "Panoramica": vi consente di visualizzare il vostro itinerario nel complesso sulla mappa.
- "Opzioni di percorso": vi consente di modificare il tipo di percorso che desiderate seguire. Da questo menu potete chiedere al sistema di evitare le autostrade (nel contempo viene calcolato l'itinerario più rapido).

![](_page_12_Picture_10.jpeg)

**"ANNUNCIA TRAFFICO"**

Il sistema di navigazione indica le perturbazioni del traffico:

- tramite un colore **C** (dal verde al rosso) a seconda delle condizioni del traffico e nero per le strade chiuse;
- in base al tempo accumulato **D** di ritardi causati dal traffico;
- in base al riepilogo del traffico sul percorso nella barra del traffico **E**.

#### **"DEVIAZIONI"**

Attivate questa opzione per abilitare il sistema di navigazione all'utilizzo delle informazioni sul traffico per il calcolo dell'itinerario tenendo conto del traffico stesso.

Se degli incidenti alterano il percorso, il sistema di navigazione può proporre di seguire una deviazione in base a un risparmio di tempo che potete impostare. Il sistema può, a seconda la selezione, suggerire la deviazione o seguirla automaticamente.

![](_page_12_Picture_19.jpeg)

**"IMPOSTAZIONI MAPPA"**

Questo menu vi consente di seguire la navigazione assistita e trovare le relative informazioni. Premete il tasto del menu contestuale per accedere ai seguenti menu:

- "Mappa del traffico";
- "Opzioni di percorso" o "Itinerario";
- "Impostazioni della carta";
- "Dove sono?" o "Informazioni GPS";
- "Elimina percorso".

**Nota:** premendo sulla carta, è possibile accedere ad altre funzioni tramite il menu contestuale, ad esempio cercare i punti di interesse nelle vicinanze.

![](_page_13_Picture_1.jpeg)

Menu «Telefono»

#### **ASSOCIARE IL PRIMO TELEFONO**

Per utilizzare il sistema vivavoce, associate il vostro cellulare con sistema Bluetooth® al veicolo. Verificate che il Bluetooth® del vostro cellulare sia attivato e lo stato sia impostato su «visibile».

- Dal menu principale del vostro sistema:
- Premete «Telefono».

Sul display viene visualizzato un messaggio che propone l'associazione di un telefono.

- Premete «Sì». Il sistema multimediale avvia la ricerca dei telefoni vicini da attivare;
- selezionate il telefono;
- selezionate le funzioni da associare, «vivavoce» e/o «Musica».

Ora il vostro telefono è associato al sistema multimediale.

A seconda del modello, e se il sistema multimediale lo richiede, digitate il codice di connessione Bluetooth® sul vostro telefono per associarlo al sistema multimediale oppure confermate la richiesta di associazione.

È possibile che il telefono vi chieda l'autorizzazione per condividere i contatti, il registro delle chiamate e i dati multimediali. Accettate la condivisione per disporre di tali informazioni sul sistema multimediale. Per utilizzare un altro metodo di associazione, consultate il libretto del sistema.

#### **CONNETTERE UN TELEFONO**

A partire dall'accensione del sistema, con il sistema Bluetooth® attivato, il sistema di telefonia vivavoce ricerca i telefoni associati presenti nei dintorni. Il sistema scarica automaticamente i dati dell'ultimo telefono connesso (rubrica, musiche...). Per disattivare questa opzione, consultate il capitolo «Effettuare/ricevere una chiamata».

**Nota:** se durante la connessione del telefono è in corso una chiamata, questa viene automaticamente trasferita agli altoparlanti del veicolo.

![](_page_13_Picture_17.jpeg)

## **SOSTITUIRE UN TELEFONO CONNESSO**

Il sistema può memorizzare fino a sei cellulari, ma è possibile connettere solo un telefono alla volta. Potete connettere/disconnettere in qualsiasi momento uno dei telefoni. Per farlo, dal menu principale:

- premete «Telefono», «Impostazioni» e «Elenco dispositivi associati»;
- selezionate il telefono da connettere o disconnettere.

Se il telefono non compare nell'elenco, consultate il libretto d'istruzioni del sistema per aggiungerlo.

Per ulteriori informazioni sull'elenco di telefoni compatibili, consultate il sito Web https:// easyconnect.renault.com.

Potete associare due telefoni contemporaneamente: uno per il sistema multimediale e un altro per la telefonia.

![](_page_14_Picture_1.jpeg)

Menu «Telefono»

Dal menu principale, selezionate «Telefono». Potete effettuare una chiamata selezionando:

- un contatto nella rubrica;
- un numero presente nel registro chiamate;
- il tastierino per comporre il numero.

![](_page_14_Picture_7.jpeg)

#### **«RUBRICA DEL TELEFONO»**

Questo menu consente di effettuare una chiamata servendovi dei contatti già registrati nel vostro telefono. Selezionate il contatto (se il contatto possiede più numeri, selezionate il numero desiderato); a questo punto la chiamata verrà avviata automaticamente dopo aver premuto il numero del contatto.

**Nota:** i contatti salvati nella scheda SIM non sono visibili. Solo la rubrica registrata sul telefono è visibile.

![](_page_14_Picture_11.jpeg)

**"CHIAMATE RECENTI"**

Questo menu consente di accedere:

- a tutte le chiamate (in entrata, in uscita, perse);
- alle chiamate in entrata;
- alle chiamate perse;
- alle chiamate in uscita.

Selezionate la scheda desiderata e premete il contatto per avviare la chiamata.

**Nota:** in tutti gli elenchi i contatti sono visualizzati dal più recente al più vecchio.

![](_page_14_Picture_20.jpeg)

Questo menu consente di visualizzare i messaggi di testo (SMS) o di farli leggere ad alta voce da un sintetizzatore vocale. È possibile accedere agli SMS ricevuti solo quando il telefono è collegato al sistema multimediale. **Nota:** autorizzare la condivisione dati sul telefono per accedere agli SMS tramite il sistema.

**Nota:** tramite il sistema multimediale è possibile leggere solo SMS. Non possono essere letti altri tipi di messaggio.

![](_page_14_Figure_23.jpeg)

Questo menu consente di comporre il numero servendosi del tastierino numerico. Una volta inserito il numero, premete «Chiama» per avviare la chiamata.

Per maggiori informazioni, consultare il manuale del sistema multimediale in uso.

![](_page_14_Picture_26.jpeg)

Questo menu permette di consultare i messaggi vocali ricevuti sul vostro telefono Inserite il numero della segreteria telefonica tramite il menu «Impostazioni», quindi «Impostazioni posta vocale» quando lo utilizzate per la prima volta.

![](_page_15_Picture_1.jpeg)

**«IMPOSTAZIONI»**

Questo menu vi consente:

- di attivare/disattivare il Bluetooth®;
- di accedere all'elenco degli apparecchi associati;
- di cambiare il codice d'accesso;
- di regolare il livello acustico dei diversi suoni del telefono associato;
- di configurare la segreteria telefonica;
- di attivare/disattivare la messa in attesa automatica;
- di attivare/disattivare la suoneria del telefono;
- per ottenere informazioni sullo smartphone;
- attivate/disattivate la modalità SMS.

#### **«BLUETOOTH®»**

Premete «ON»/«OFF» per attivare/disattivare il Bluetooth®.

# **«ELENCO DISPOSITIVI ASSOCIATI»**

Accesso a un elenco di dispositivi associati al sistema multimediale e aggiunta/eliminazione di dispositivi.

## **«CAMBIA PASS CODE»**

Questa opzione permette di modificare la password Bluetooth®. La password attuale viene visualizzata.

## **«LIVELLI AUDIO»**

Potete regolare il volume della suoneria del telefono e del sistema vivavoce, nonché la sensibilità del microfono.

#### **«IMPOSTAZIONI POSTA VOCALE»**

Inserire il numero della segreteria telefonica tramite il tastierino numerico, quindi premere "Salva".

# **«CHIAMATE IN ATTESA»**

Per attivare/disattivare la messa in attesa automatica delle chiamate entranti, premete «ON» o «OFF».

#### **«GUIDA DELLO SMARTPHONE»**

Consente di accedere al software sull'utilizzo del vostro telefono con il sistema multimediale.

#### **«SMS»**

Premere "ON"/"OFF" per attivare/disattivare la funzione.

![](_page_15_Picture_29.jpeg)

#### Riconoscimento vocale  $\overline{\hspace{-.15cm}|\hspace{-.15cm} \gamma)}$

È possibile utilizzare il comando vocale sia sul sistema multimediale che sul telefono per comporre un numero o chiamare un contatto presente nella rubrica. Premere o tenere premuto **2** per attivare o disattivare il riconoscimento vocale sul sistema multimediale, o sul telefono se è collegato al sistema multimediale. Dopo il bip, seguire le istruzioni visualizzate sul sistema multimediale.

È possibile rispondere/chiudere una chiamata premendo direttamente sul comando al volante **1**.

![](_page_16_Picture_1.jpeg)

Menu "Veicolo"

![](_page_16_Picture_3.jpeg)

![](_page_16_Picture_4.jpeg)

#### **«ILLUMINAZIONE AMBIENTE»**

Questo menu consente di personalizzare l'illuminazione ambiente all'interno del veicolo. Di seguito sono riportate le impostazioni disponibili.

- «Illuminazione ambiente» («On»/«Off»);
- Colore ambiente;
- «Intensità»;
- Cruscotto e aree dell'abitacolo anteriore/ posteriore.

**Nota:** quando l'illuminazione ambiente è spenta, le impostazioni non sono disponibili. **Nota:** è possibile salvare le impostazioni preferite dal menu «Multi-Sense» o «Illuminazione ambiente» secondo l'equipaggiamento del veicolo.

![](_page_16_Picture_12.jpeg)

**«SEDILI»**

Questo menu permette di accedere alle opzioni descritte qui di seguito.

![](_page_16_Picture_15.jpeg)

«Massaggio»

Questo menu consente di regolare la funzione massaggio del sedile «Conducente» o «Passeggero»:

- in modalità on/off;
- dal programma desiderato;
- «Intensità» e «Velocità».

**Nota:** quando i sedili massaggianti sono spenti, le impostazioni non sono disponibili. **Nota:** le impostazioni di massaggio non possono essere salvate.

![](_page_16_Picture_22.jpeg)

«Abbatti 'one-touch'»

Questo menu consente di ribaltare uno o tutti i sedili posteriori del veicolo.

Il numero di sedili varia a seconda del veicolo.

Premete sullo schermo l'icona corrispondente al o ai sedili che desiderate ribaltare, quindi «Abbatti sedile». Per confermare premete «Sì».

Per ripiegare tutti i sedili premete «Tutto», quindi «Abbatti sedile». Al momento del ribaltamento dei sedili, assicuratevi che non siano occupati. Questa opzione è accessibile soltanto a veicolo fermo e con le cinture di sicurezza slacciate.

![](_page_16_Picture_28.jpeg)

«Impostazioni»

Questo menu consente di impostare la posizione dei sedili passeggero e conducente e di facilitarvi l'accesso quando entrate nel veicolo. Di seguito sono riportate le impostazioni disponibili.

- "Accesso semplificato per passeggero";
- "Cortesia del sedile passeggero";
- "Posizione".

Per reinizializzare la selezione, premete il tasto del menu contestuale, quindi «Ripristinare».

![](_page_17_Picture_1.jpeg)

**«MULTI-SENSE»**

Questo menu permette di personalizzare il comportamento di alcuni sistemi di bordo. Da questo menu, selezionare una o due modalità preferite tra le cinque descritte di seguito.

- $-$  «Comfort»;
- «Sport»;
- «Eco»;
- «Neutral»;
- «Perso».

Per configurare la modalità selezionata, premete il tasto del menu contestuale, poi «Conf. modalità corrente». Secondo la modalità scelta, vengono visualizzati i valori dei parametri personalizzabili:

- «Sterzo»;
- $=$  «4Control»;
- «Amortizzatori»;
- «Motore»;
- «Conforto termico»;
- "Schermo";
- «Design audio motore»;
- «Illuminazione ambiente»;
- "Messaggio guidatore".

**Nota:** per personalizzare le differenti modalità, toccate al centro dello schermo multimedia per accedere alle impostazioni.

**Nota:** per reinizializzare la selezione, premete il tasto del menu contestuale, quindi "Azzera".

![](_page_17_Picture_21.jpeg)

Questo menu permette di accedere ai seguenti elementi e di impostarli:

- «Avviso uscita di corsia»;
- «Assistente mantenimento corsia»;
- "Impostazione avviso uscita di corsia";
- Impostazioni di "Sistema di mantenimento della corsia";
- «Avviso distanza»;
- «Frenata attiva»;
- «Allarme angolo morto»;
- "Impostazioni avviso velocità";
- «Controllo trazione»;
- "Fari alti in automatico".

Per visualizzare una dimostrazione della modalità "Multi-Sense", premete il pulsante del menu contestuale sullo schermo di selezione della modalità, quindi "Info".

![](_page_17_Picture_34.jpeg)

**«ASSISTENZA AL PARCHEGGIO»**

Questo menu permette di accedere ai seguenti elementi e di impostarli:

- "Rilevamento ostacoli";
- "Telecamera vista posteriore";
- "Park assist semplice".

![](_page_17_Picture_40.jpeg)

«Rilevamento ostacoli»

Selezionate questo menu per impostare le differenti opzioni collegate al riconoscimento ostacolo.

![](_page_17_Picture_43.jpeg)

«Telecamera vista posteriore»

Selezionate questo menu per impostare le differenti opzioni per la telecamera di retromarcia.

**«ASSISTENTE DI GUIDA»**

![](_page_18_Picture_1.jpeg)

## "Park assist semplice"

Selezionate questo menu per configurare le opzioni correlate alla funzione "Park assist semplice".

![](_page_18_Picture_4.jpeg)

## **«DRIVING ECO2»**

Questo menu consente di valutare lo stile di guida.

![](_page_18_Picture_7.jpeg)

Questo menu vi consente di accedere alle informazioni sul vostro itinerario.

«Qualità dell'aria»

Questo menu consente di visualizzare un elemento grafico della qualità dell'aria esterna e di attivare/disattivare il ciclo di deodorizzazione.

![](_page_18_Picture_12.jpeg)

## **«PRESSIONE PNEUMATICI»**

Questo menu vi consente di essere informati in caso di pressione insufficiente o di perdita degli pneumatici. Per avviare la reinizializzazione, premete il relativo pulsante. Un messaggio di conferma compare sullo schermo.

Consultate il libretto di istruzioni del vostro sistema multimediale, premendo il tasto del menu contestuale dalla schermata del menu "Veicolo", quindi "Personalizza modalità preferita".

![](_page_18_Picture_16.jpeg)

# **«IMPOSTAZIONI UTENTE»**

Questo menu consente di attivare/disattivare le seguenti opzioni:

- Sblocco porta solo conducente.
- blocco automatico delle porte durante la guida;
- Funzione accesso facilitato;
- volume acustico dei lampeggianti (premete «+» o «-»);
- suono iniziale interno;
- suono iniziale esterno;
- illuminazione automatica;
- tergivetro posteriore in retromarcia (se è inserita la retromarcia);
- impostazione dell'indicatore dello stile di guida sul quadro della strumentazione;

– ... Per reinizializzare i vostri dati, premete il tasto del menu contestuale, poi su «Ripristinare».

L'ordine di visualizzazione dei menu può variare.

**18**

![](_page_19_Picture_1.jpeg)

#### "Applicazioni"

Questo servizio permette di accedere ai servizi descritti qui di seguito. Dal menu principale premete «Applicazioni».

È possibile accedere gratuitamente ad alcuni servizi durante un periodo di prova. È possibile prolungare il vostro abbonamento online dal sito Web www.myrenault.com o da R-Link Store del vostro veicolo.

![](_page_19_Picture_5.jpeg)

#### **«MIE APPLICAZIONI»**

Questo servizio permette di consultare le applicazioni installate. Premete «"Mie applicazioni"», poi l'icona dell'applicazione desiderata per avviarla.

**Nota:** per disinstallare un'applicazione, premete il tasto del menu contestuale, quindi «Organizza applicazioni». Premete il «**x**» in alto a destra dell'applicazione che desiderate eliminare.

![](_page_19_Picture_9.jpeg)

#### **«R-LINK STORE»**

Questo menu consente di acquistare applicazioni, funzioni e servizi direttamente dal vostro veicolo tramite un sistema online protetto.

**Nota**: l'accesso a R-Link Store è disponibile solo se sono stati attivati i servizi ed il veicolo è fermo.

**Nota**: per maggiori informazioni, a seconda del paese, visitare il sito https://easyconnect. renault.com.

![](_page_19_Picture_14.jpeg)

**"PRIVACY"**

Questo menu vi consente di attivare/disattivare la condivisione dati.

**Nota**: alcune applicazioni potrebbero non funzionare correttamente se questo menu è disattivato.

MY Renault è un'applicazione per smartphone che consente di ricevere informazioni sul proprio veicolo.

![](_page_19_Picture_19.jpeg)

#### **«GESTORE APPLICAZIONI»**

Questo servizio vi permette di gestire le applicazioni e di visualizzare le informazioni sulle applicazioni installate sul vostro sistema multimediale.

**Nota:** per arrestare un'applicazione in esecuzione, selezionate l'applicazione, quindi premete «Interrompi» nella parte inferiore dello schermo.

"Android Auto™"/"Carplay™": collegate il vostro smartphone alla porta USB del veicolo per accedere alle applicazioni dallo smartphone sul sistema multimediale.

Per consultare il manuale relativo al sistema multimediale, aprire il menu «Applicazioni» e selezionare «Personalizza modalità preferita».

![](_page_20_Picture_1.jpeg)

Menu «Sistema»

Dal menu principale, premete «Sistema» per accedere ai menu delle seguenti impostazioni.

**Nota:** per accedere al libretto virtuale del sistema, premete il pulsante del menu contestuale, quindi «Manuale dell'utente».

![](_page_20_Picture_5.jpeg)

# **«PAGINA INIZIALE»**

Questo menu consente di configurare la schermata iniziale. Le tre pagine iniziali disponibili appaiono nella parte superiore dello schermo per visualizzare in anteprima la selezione. I widget disponibili si trovano nella parte inferiore dello schermo e possono essere visualizzati su più pagine.

Per aggiungere o eliminare dei widget, consultate il capitolo "Primo utilizzo" nel presente manuale.

![](_page_20_Picture_9.jpeg)

# **«PROFILO UTENTE»**

Questo menu consente di scegliere un profilo utente da applicare al sistema. Il pulsante del menu contestuale consente di:

- rinominare un profilo;
- modificare la foto profilo;
- duplicare un profilo;
- reinizializzare un profilo.

I parametri registrati in un profilo utente sono:

- la lingua del sistema;
- unità di misura della distanza scelta;
- la configurazione della pagina iniziale;
- i tasti di preselezione radio;
- il registro di navigazione;
- i preferiti di navigazione;
- parametri di privacy.
- e le impostazioni:
- del display;
- «MULTI-SENCE»;
- dell'illuminazione dell'ambiente;
- unità di misura della distanza scelta;
- la posizione del sedile del conducente;
- la posizione dei retrovisori.

![](_page_20_Picture_31.jpeg)

Questo menu permette di accedere alle informazioni descritte qui di seguito.

![](_page_20_Picture_33.jpeg)

«Schermo centrale»

Questo menu permette di modificare l'aspetto dello schermo multimediale. Selezionate il tema desiderato, quindi regolate la luminosità premendo «+» o «-».

**Nota:** la modalità «Luminosità diurna» si disattiva di notte, mentre la modalità «luminosità notturna» si disattiva di giorno.

![](_page_21_Picture_1.jpeg)

«Cruscotto»

Questo menu consente di modificare l'aspetto del quadro della strumentazione. Selezionate uno stile tra i quattro proposti, quindi regolate la «luminosità notturna» premendo «+» o «-».

**Nota:** la funzione "luminosità notturna" si attiva solo all'accensione delle luci.

![](_page_21_Picture_5.jpeg)

«Schermo frontale»

Questo menu vi consente di impostare i seguenti parametri:

- l'attivazione o la disattivazione della funzione «Schermo frontale»;
- l'attivazione o la disattivazione della regolazione automatica della luminosità;
- l'intensità della luminosità dello schermo;
- l'altezza del display head-up.

**Nota:** queste impostazioni sono disponibili quando la funzione «Schermo frontale» è attivata e il motore è acceso.

![](_page_21_Picture_13.jpeg)

Questo menu consente di regolare la luminosità del quadro della strumentazione, dello schermo multimediale e del display head-up.

![](_page_21_Picture_15.jpeg)

Questo menu consente di regolare il volume dei seguenti parametri premendo «**+**» o «**-**»:

- volume audio principale;
- suoneria del telefono;
- comunicazione telefonica;
- navigazione;
- segnali acustici;
- suono dei tasti;
- volume comandi:
- rilevamento di un ostacolo;

– avviso di uscita dalla carreggiata; – comandi vocali.

**Nota:** «**0**» = impostazione muto.

![](_page_21_Picture_27.jpeg)

Questo menu vi consente di scegliere una lingua da applicare al veicolo. Selezionate la lingua desiderata.

![](_page_21_Picture_29.jpeg)

**«TASTIERA»**

Questo menu consente di scegliere il tipo di tastierino virtuale utilizzato dal sistema tra quelli proposti («Azerty», «Qwerty», «Qwertz», ecc.).

Consultate il libretto di istruzioni del vostro sistema multimediale, premendo il tasto del menu contestuale dalla schermata del menu "Sistema", quindi "Personalizza modalità preferita".

![](_page_22_Picture_1.jpeg)

**«DATA E ORA»**

Questo menu vi consente di impostare manualmente l'orologio del sistema nonché il formato di visualizzazione. Si consiglia di mantenere l'impostazione automatica.

![](_page_22_Picture_4.jpeg)

Questo menu consente di scegliere l'unità di misura della distanza ("km" o "miglia").

![](_page_22_Picture_6.jpeg)

**«COMANDO VOCALE»**

Questo menu vi consente di scegliere e di attribuire al sistema una voce maschile o femminile.

![](_page_22_Picture_9.jpeg)

**«INFORMAZIONI DI SISTEMA»**

Questo menu vi permette di consultare varie informazioni di sistema (versione del software, informazioni di navigazione, lingua in uso, licenza, ecc.).

![](_page_22_Picture_12.jpeg)

Questo menu consente la visualizzazione delle notifiche durante la guida. È possibile attivare o disattivare queste notifiche, elencate per categoria («Avviso», «Navigazione» «Multimedia», «Telefono», ecc.).

**Nota:** quando la funzione "Notifiche" viene disattivata, tutte le sottocategorie si disattivano automaticamente.

**«INTERFACCIA SMARTPHONE»**

Questo menu consente di visualizzare «Android Auto™» / «CarPlay™» («tutorial» delle applicazioni «Avvio automatico» e «Android Auto™»/«CarPlay™» del telefono).

#### **"RIPRISTINO GENERALE"**

Questa funzione consente di ripristinare tutte le impostazioni originali del sistema. Tutti i dati, le applicazioni e la configurazione saranno eliminati. Confermare la reinizializzazione premendo «Sì». Per maggiori informazioni, consultare il libretto d'istruzioni del sistema multimediale.

**Nota:** per ripristinare le applicazioni, sincronizzare il sistema con R-Link Store. Le applicazioni di dimensioni maggiori possono essere recuperate solo tramite il computer collegato a R-Link Store.

L'ordine di visualizzazione dei menu può variare.

# **( https://easyconnect.renault.com )**

RENAULT S.A.S. SOCIÉTÉ PAR ACTIONS SIMPLIFIÉE AU CAPITAL DE 533 941 113 € - 13-15, QUAI LE GALLO 92100 Boulogne-Billancourt R.C.S. Nanterre 780 129 987 — SIRET 780 129 987 03591 / Tél. : 0810 40 50 60 RP 1194-10 – 25 91 074 19R – 02/2019 – Edition italienne

![](_page_23_Picture_2.jpeg)